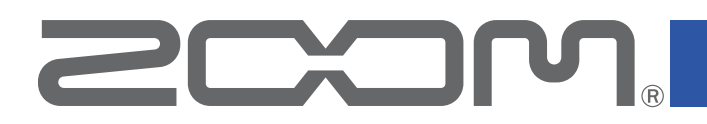

# **F3 Control**

Version 1.0

Operation Manual

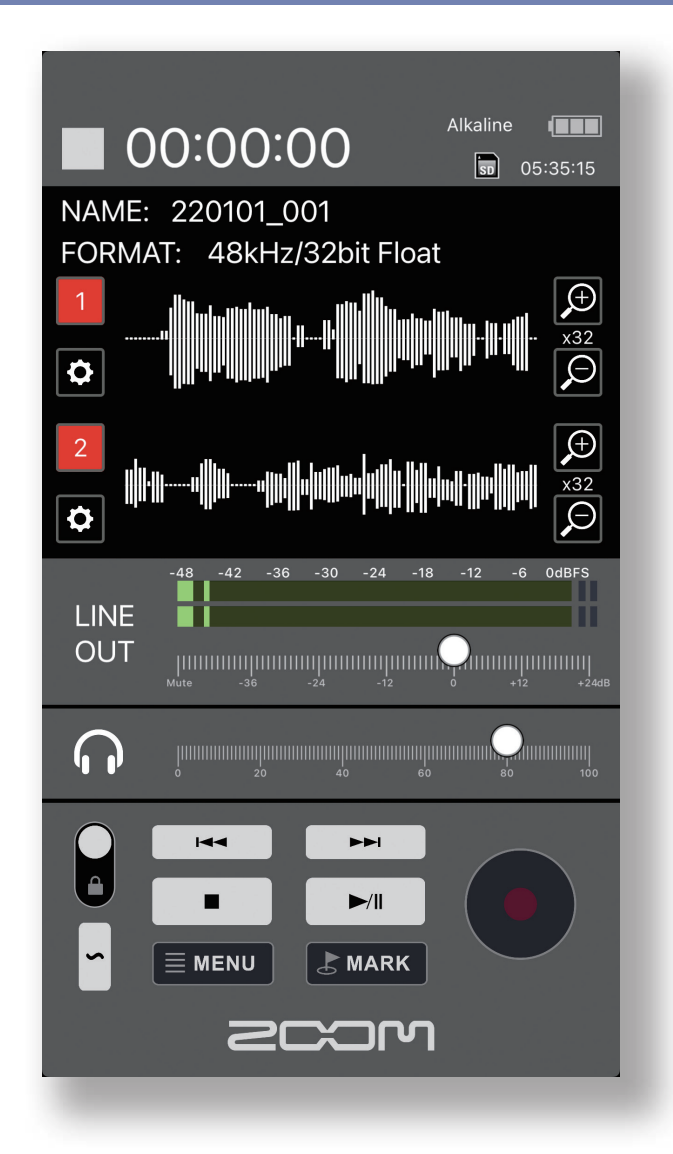

© 2022 ZOOM CORPORATION Copying or reprinting this manual in part or in whole without permission is prohibited. Proper display is not possible on grayscale devices.

## **Contents**

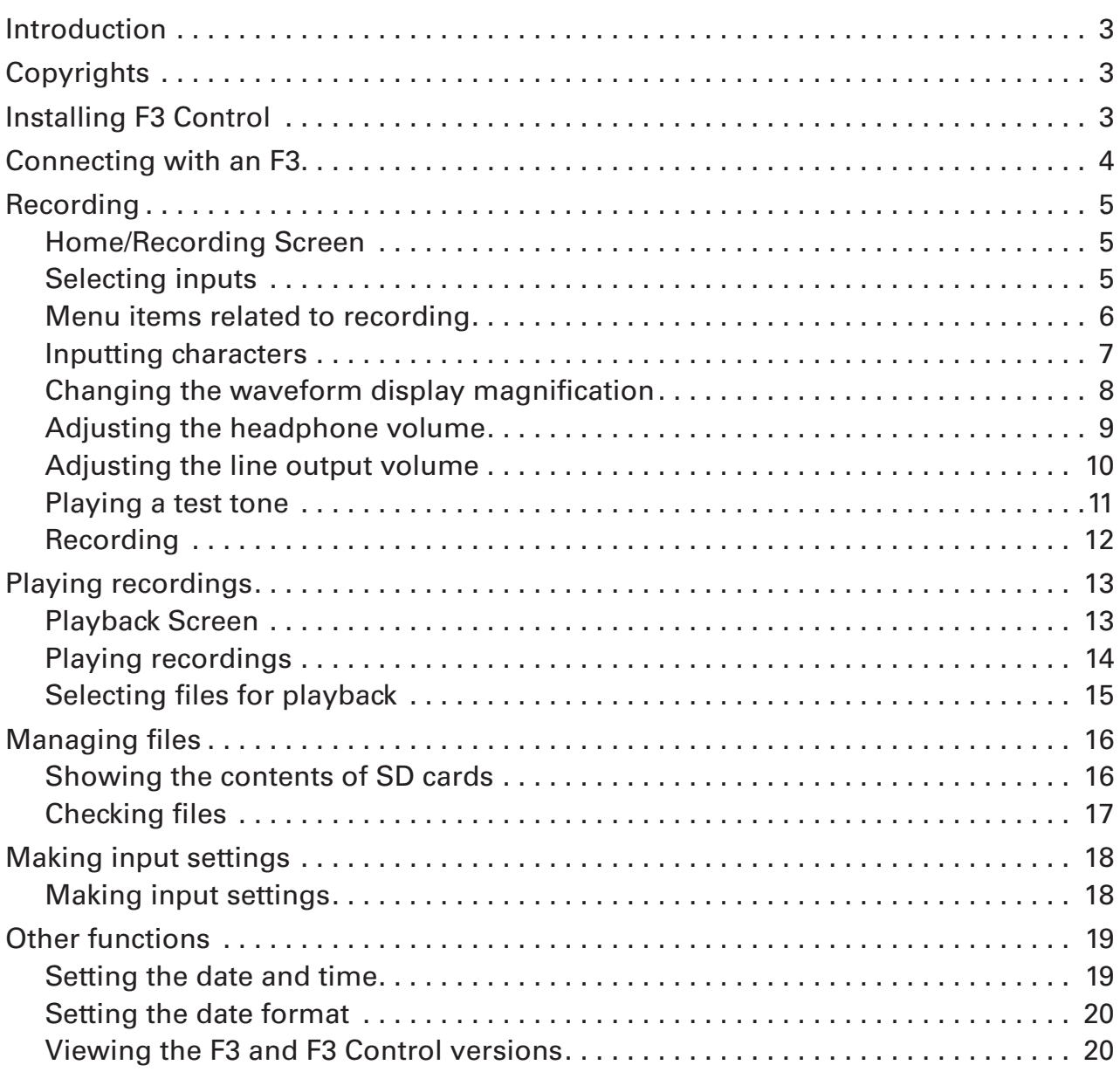

## <span id="page-2-0"></span>Introduction

F3 Control is a remote control application designed for the ZOOM F3 Field Recorder.

In addition to the fundamental operations of starting/stopping recording/playback and searching forward/backward, this app can be used to add marks and to set various parameters.

This manual does not explain operation of F3 unit itself. See the F3 Operation Manual for detailed information about all its functions.

## **Copyrights**

iPadOS is a trademark or registered trademark of Apple Inc.

App Store is a service mark of Apple Inc.

iOS is a trademark or registered trademark of Cisco Systems, Inc. in the USA and other countries and is used under license.

The Bluetooth® word mark and logo are registered trademarks of Bluetooth SIG, Inc., and these marks are used under license by ZOOM CORPORATION.

Product names, registered trademarks and company names in this document are the property of their respective companies. All trademarks and registered trademarks in this document are for identification purposes only and are not intended to infringe on the copyrights of their respective owners.

Recording from copyrighted sources, including CDs, records, tapes, live performances, video works and broadcasts, without permission of the copyright holder for any purpose other than personal use is prohibited by law. ZOOM CORPORATION will not assume any responsibility related to infringements of copyrights.

## Installing F3 Control

- 1. **Open the App Store on the iOS/iPadOS device and search for "F3 Control".**
- 2. **Tap "GET" on the F3 Control screen.**

This will install F3 Control on the device.

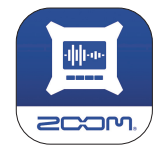

## <span id="page-3-0"></span>Connecting with an F3

#### MEMO

· A separate ZOOM BTA-1 Bluetooth adapter must be installed in F3 to remotely control it from an iOS/iPadOS device . For details, see the operation manual.

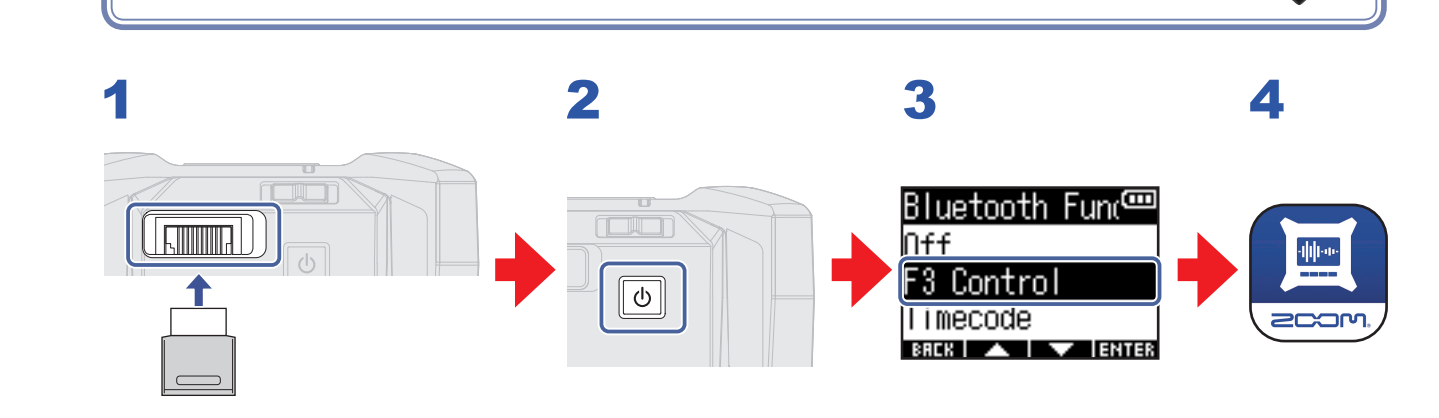

- 1. **Remove the F3 REMOTE connector cover and connect a BTA-1 or other dedicated wireless adapter.**
- 2. **Start the F3.**
- **3.** On the F3, press  $\blacksquare$  / **to select "F3 Control" and press**  $\blacksquare$ **.**

#### 4. **Tap the F3 Control app icon on the iOS/iPadOS device.**

This opens a Bluetooth device list in F3 Control. Tap the device name/ID to start connecting. When connection completes, "F3 Control Connected!" will appear on the F3 display.

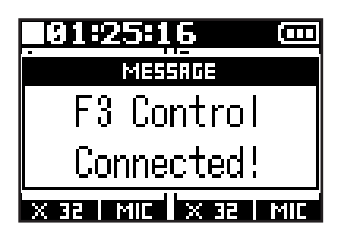

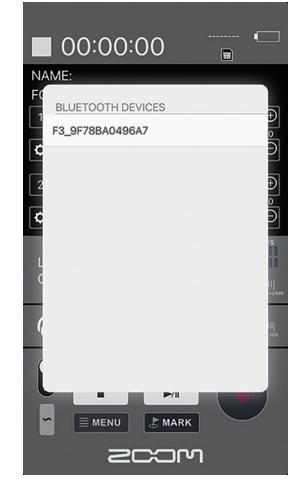

#### MEMO

· If connection is not successful, move the device closer to the F3 or move both to a place where nothing interferes with radio waves and start F3 Control again. Confirm also that the Bluetooth function of the iOS/iPadOS device can be used.

## <span id="page-4-0"></span>Recording

### **Home/Recording Screen**

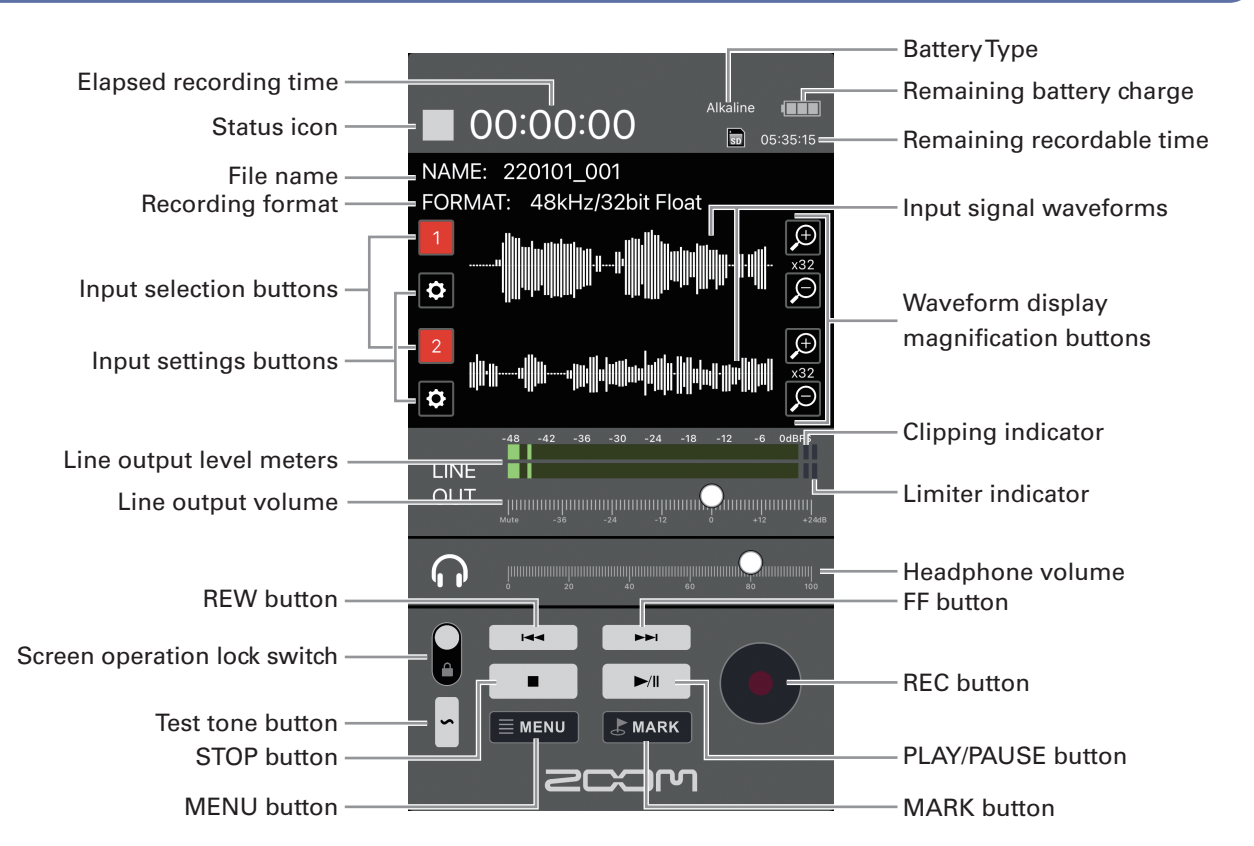

#### Screen operation lock switch settings

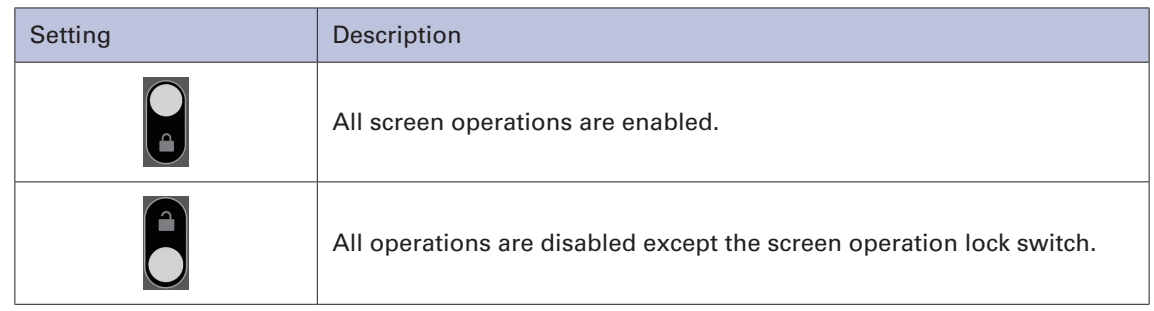

### **Selecting inputs**

Inputs can be selected for use.

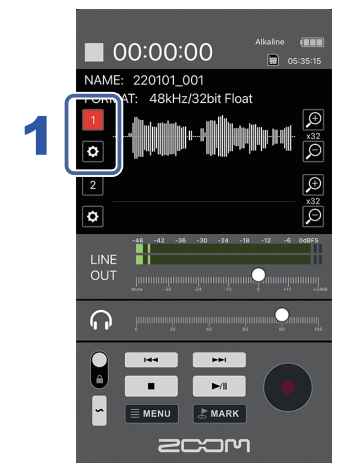

#### 1. **Tap the input selection buttons on the HOME screen for the inputs to record.**

Inputs that will be recorded appear red and inputs that will not be recorded appear black.

#### MEMO

· Waveforms for input signals that are not being recorded will not be shown on the Home Screen.

<span id="page-5-0"></span>**Menu items related to recording**

Various settings related to recording can be made.

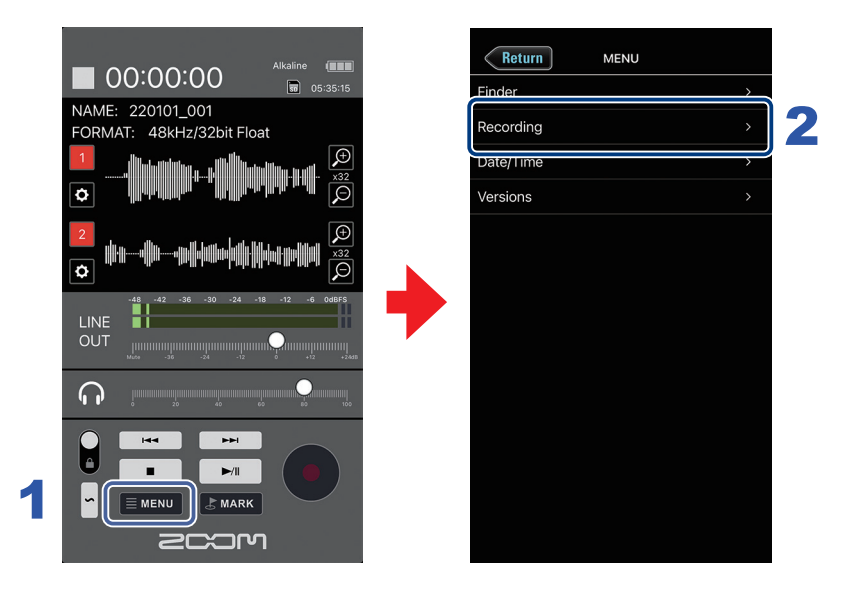

- **1.** Tap  $\equiv$  MENU on the Home Screen.
- 2. **Tap "Recording" on the MENU screen.**
- 3. **Tap an item on the Recording Screen to select it, and then change the setting.**

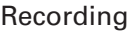

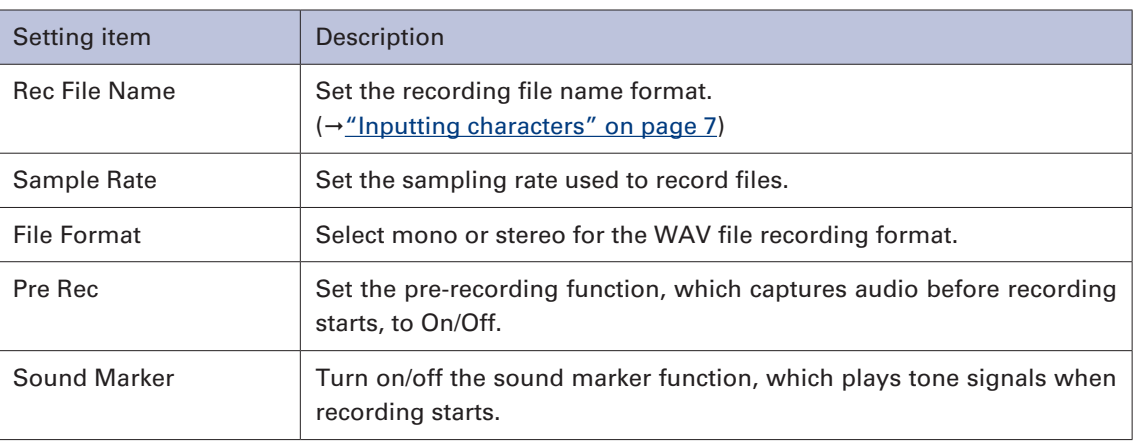

### <span id="page-6-1"></span><span id="page-6-0"></span>**Inputting characters**

A character input screen will appear for inputting the User Defined Name used for the Rec File Name setting.

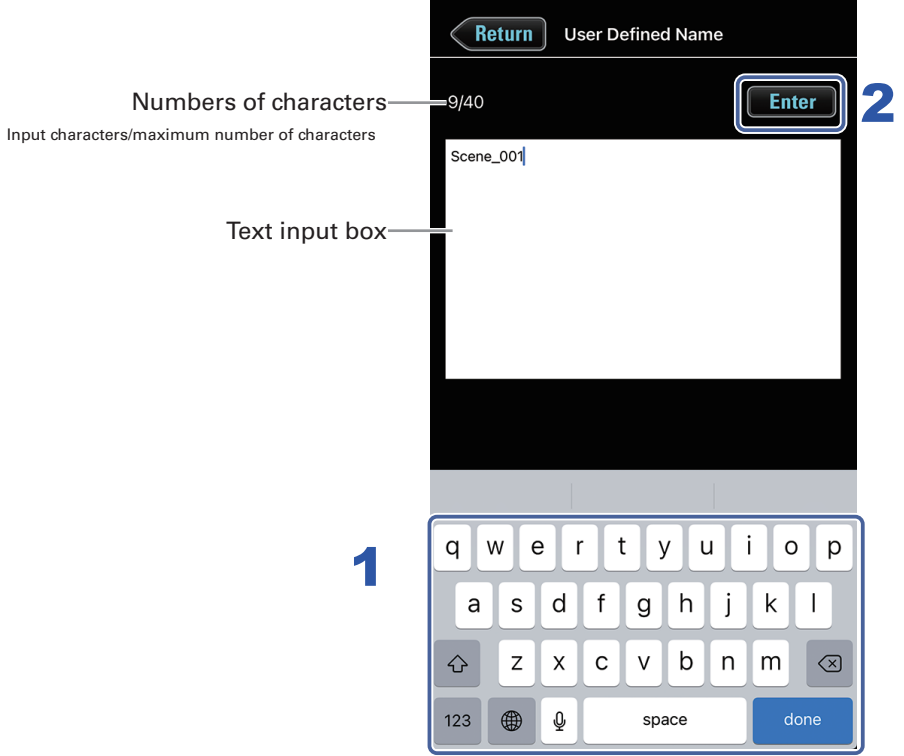

### 1. **Input characters using the keyboard.**

The input characters appear in the text box.

### MEMO )

· The following characters can be input.

(space)!# \$%&'()+,-0123456789;=@ABCDEFGHIJKLMNOPQRSTUVWXYZ[]^\_`abcdefghijklmnop qrstuvwxyz{ }~

You cannot put an @ mark or a space at the beginning.

### **2.** When done inputting, tap **Enter**.

Confirm the input characters.

Tap Return to cancel the input.

## <span id="page-7-0"></span>**Changing the waveform display magnification**

1. On the Home Screen, tap a waveform display magnification button for the **input to be changed.**

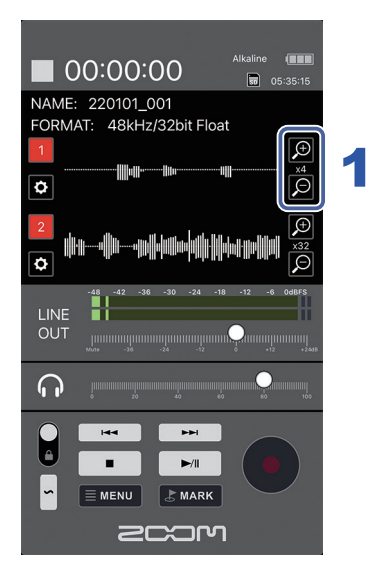

Adjust the input signal waveform to a size that is easy to check.

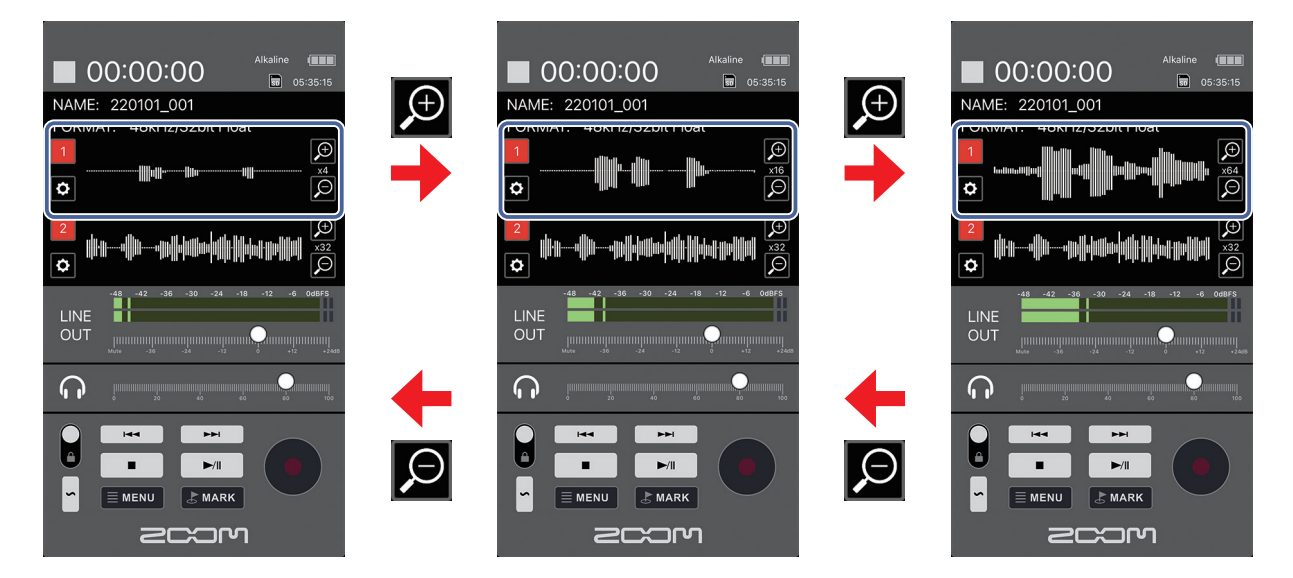

## <span id="page-8-0"></span>**Adjusting the headphone volume**

The volume used for monitoring with headphones or another device can be adjusted.

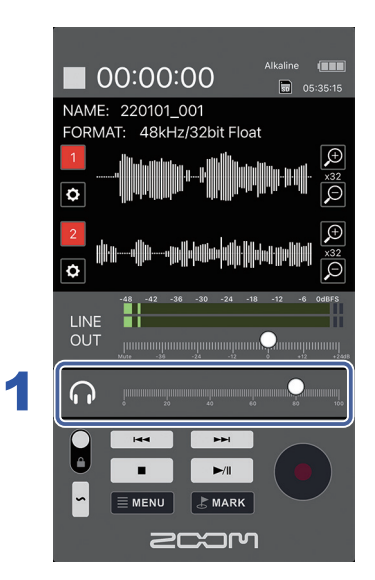

1. **Slide the HEADPHONE VOLUME on the Home Screen left and right to adjust the volume.**

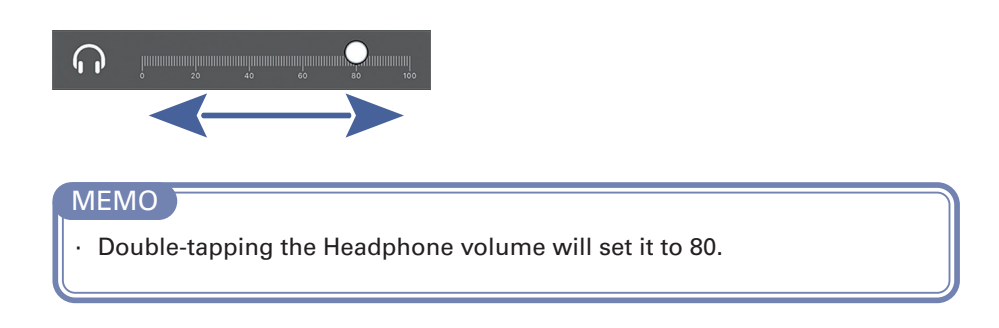

#### <span id="page-9-0"></span>**Adjusting the line output volume** - 1

The line output volume to connected equipment can be adjusted.

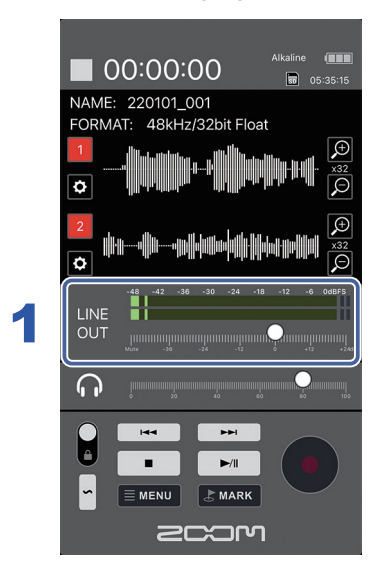

1. **Slide the LINE OUT volume control on the Home Screen left and right to adjust the level.**

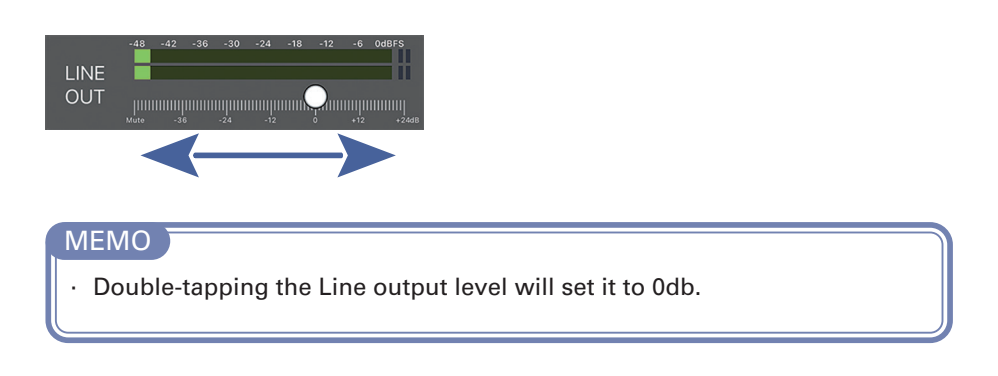

## <span id="page-10-0"></span>**Playing a test tone**

A test tone can be played in order to adjust the level of a connected device.

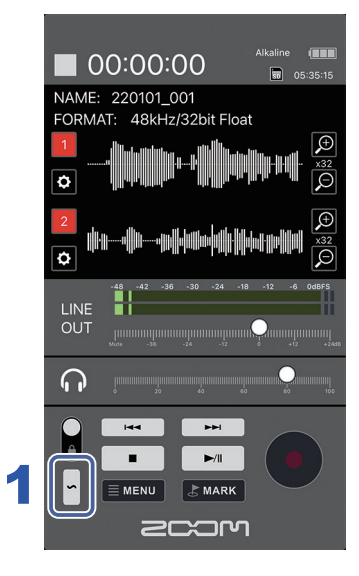

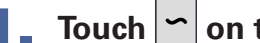

## 1. Touch  $\sim$  on the Home Screen.

This starts output of the test tone.

Stop touching  $\sim$  to stop the test tone.

## <span id="page-11-0"></span>**Recording**

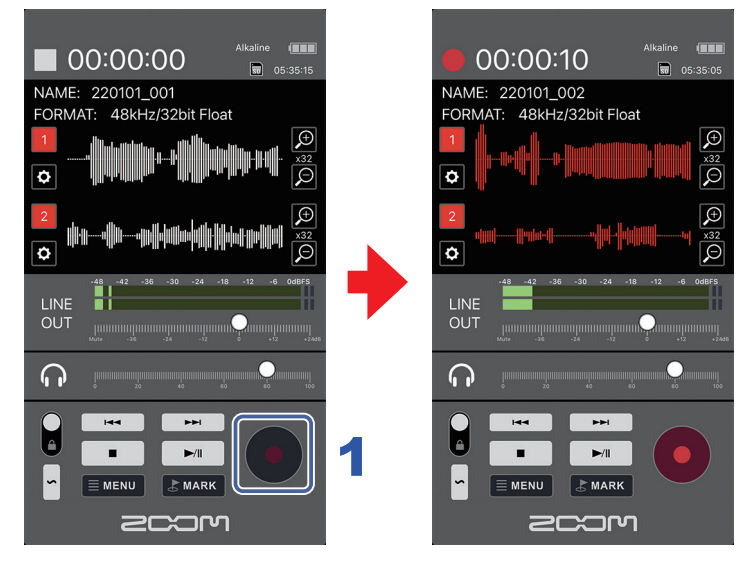

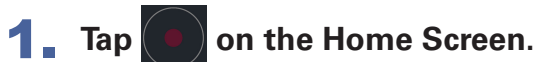

This starts recording.

#### Operations during recording

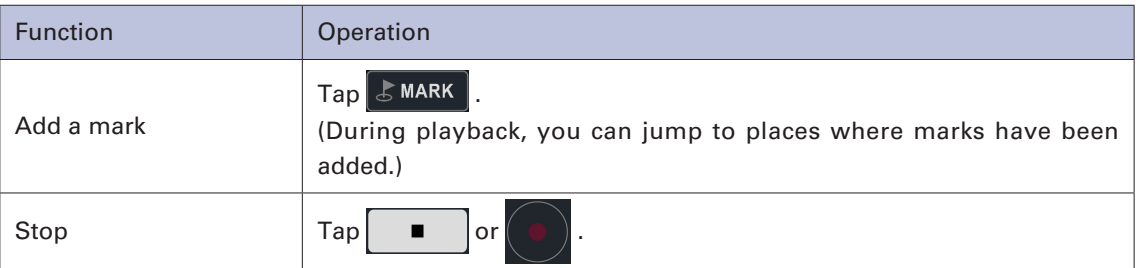

## <span id="page-12-0"></span>Playing recordings

## **Playback Screen**

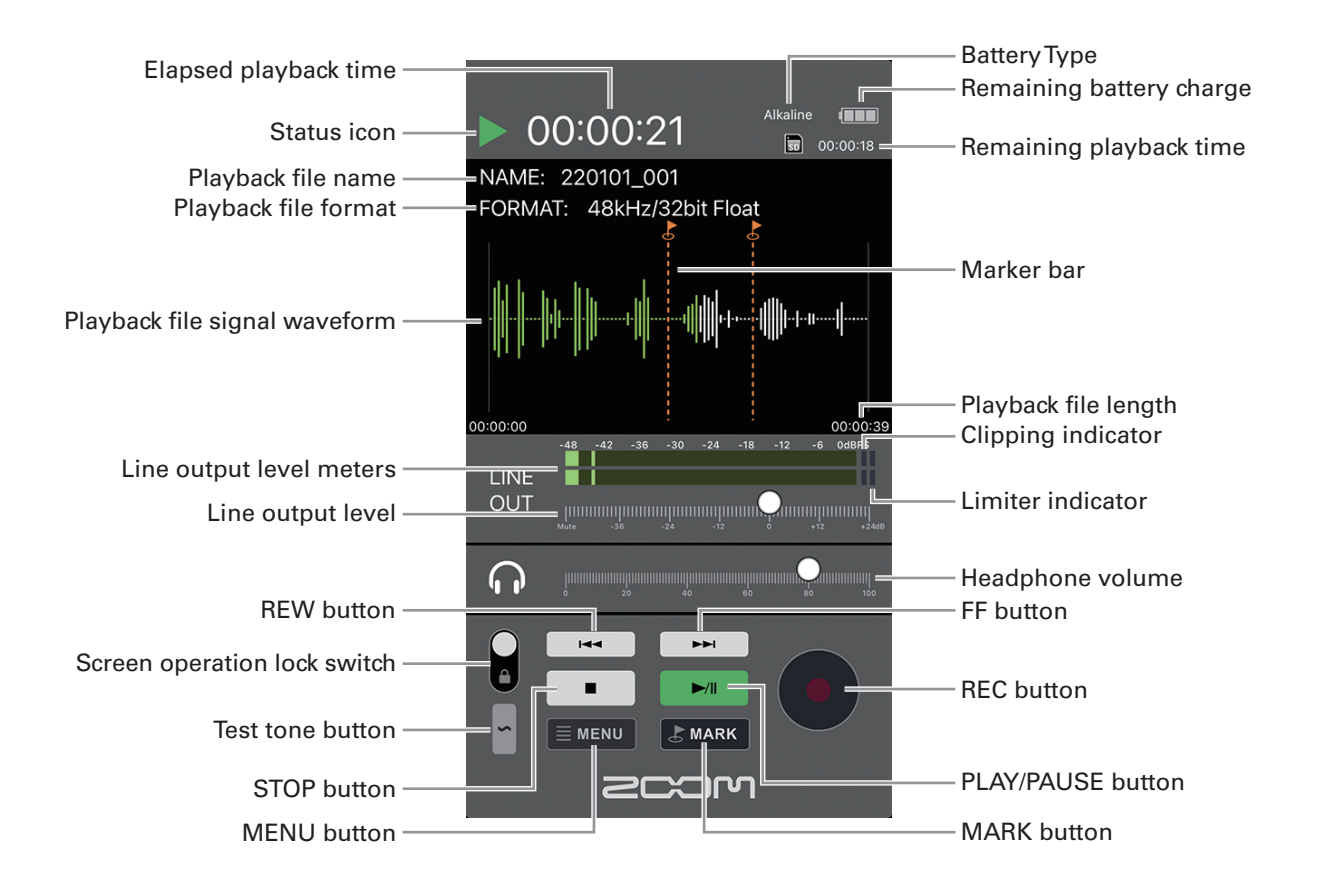

## <span id="page-13-0"></span>**Playing recordings**

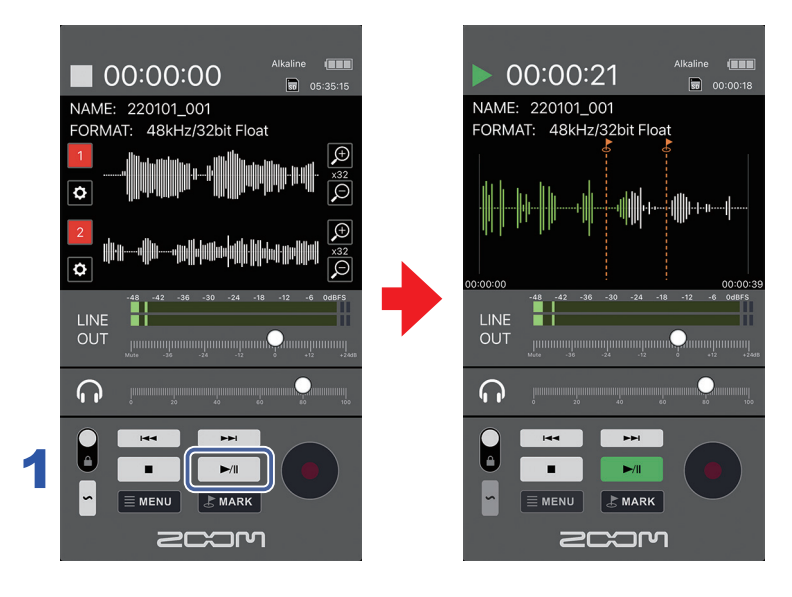

## **1.** Tap  $\boxed{\rightarrow}$  on the Home Screen.

This starts playback of the selected file.

#### Operations during playback

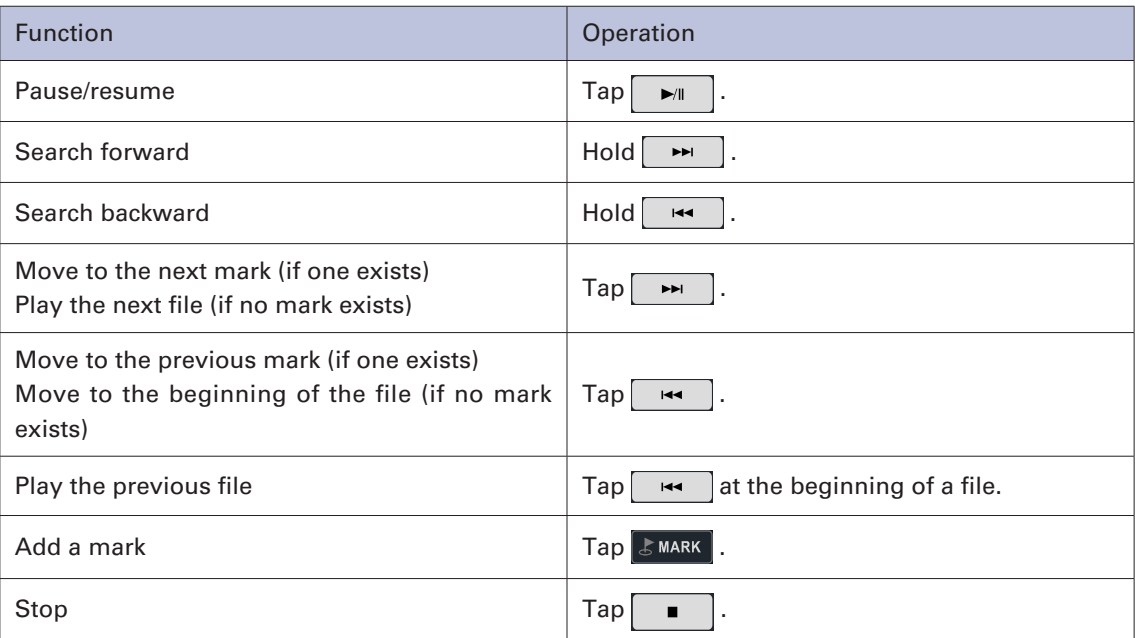

<span id="page-14-0"></span>**Selecting files for playback**

Files can also be selected for playback on the Home Screen.

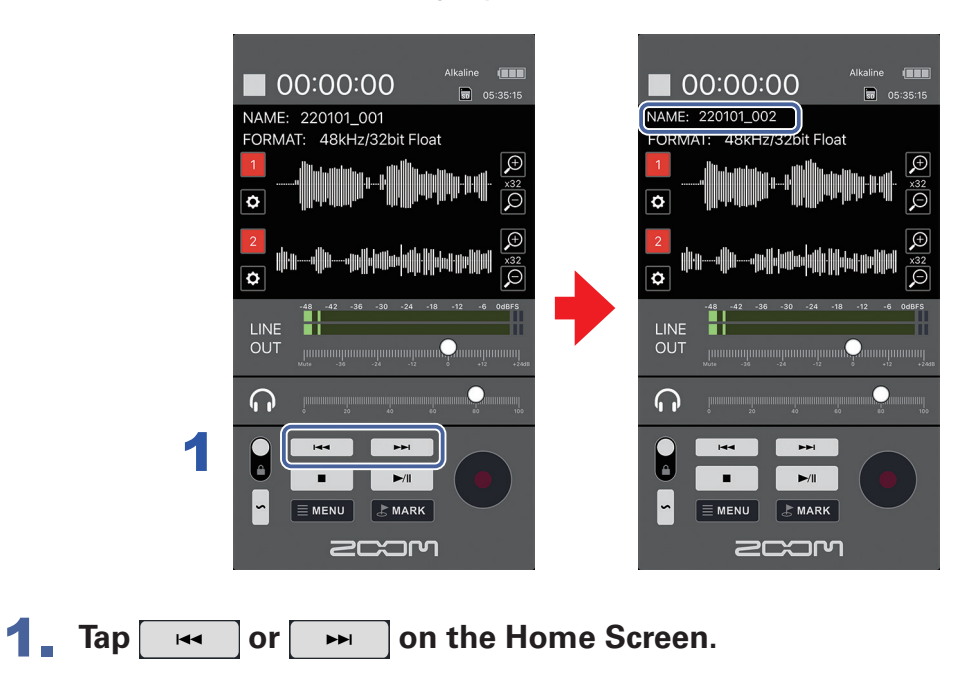

This changes the playback file.

## <span id="page-15-0"></span>Managing files

### **Showing the contents of SD cards**

Use the FINDER screen to check files on the SD card in the F3.

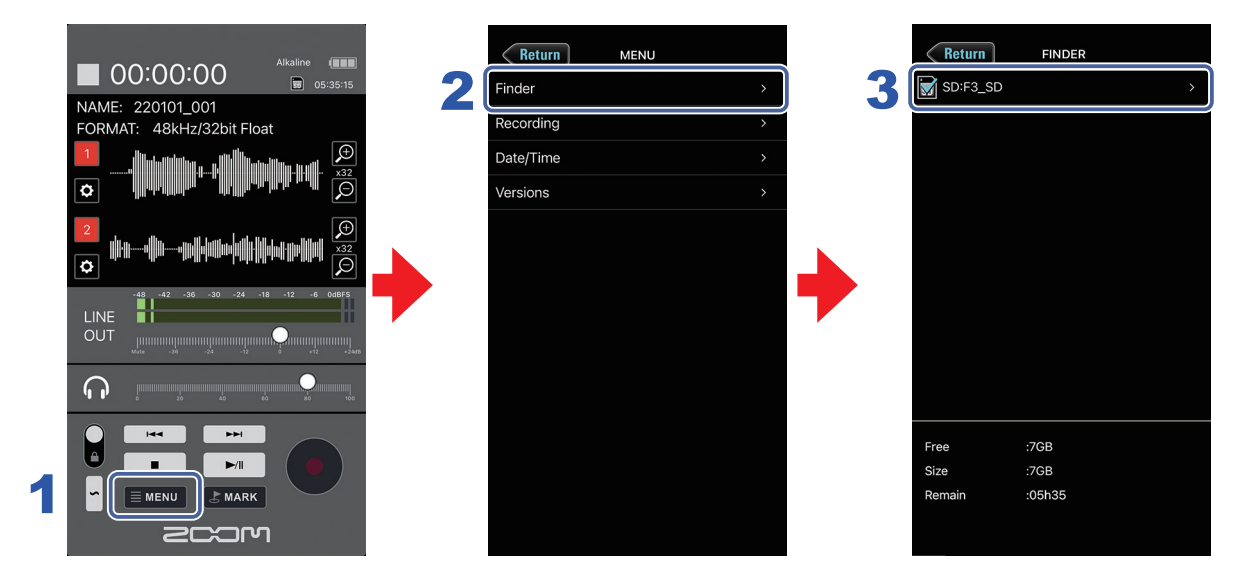

**1. Tap EMENU on the Home Screen.** 

### 2. **Tap Finder on the Menu Screen.**

#### **MEMO**

· The following SD card information can be checked.

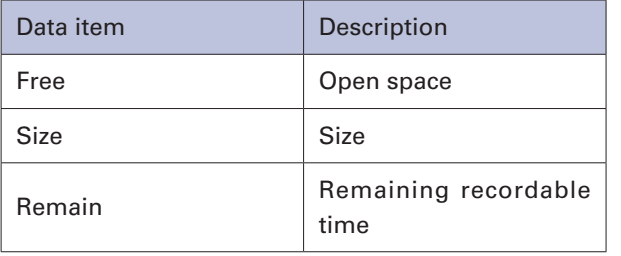

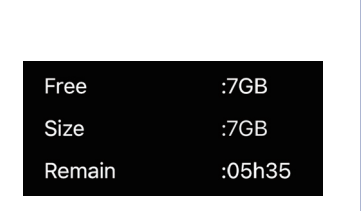

### 3. **Tap SD Card on the FINDER screen.**

This opens the File List Screen.

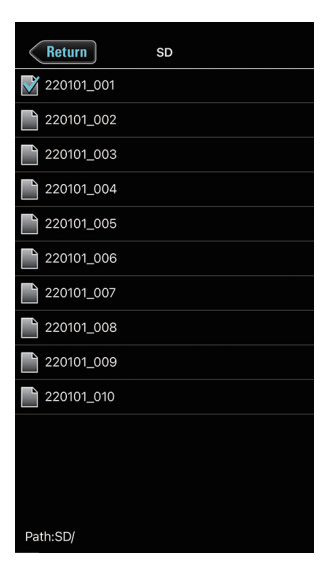

## <span id="page-16-0"></span>**Checking files**

Selected files can be played and their information can be checked.

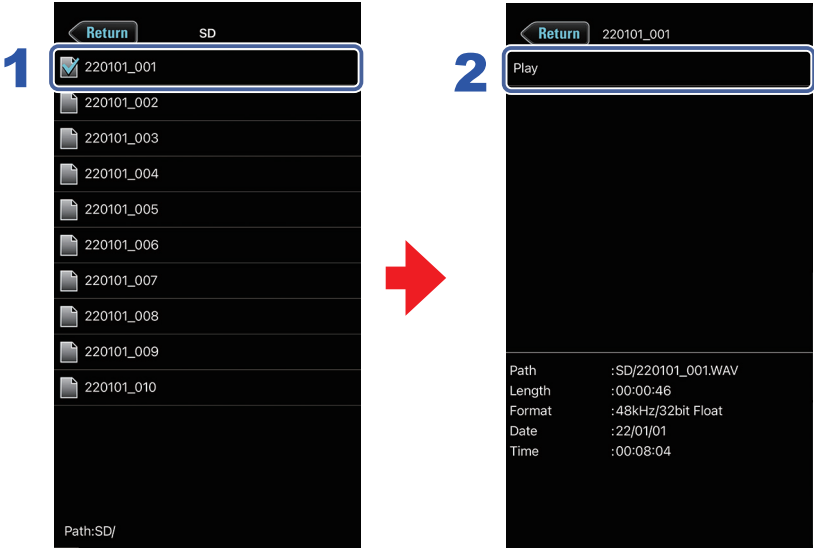

### 1. **Tap the file name.**

This opens the Options Screen where you can check the following information.

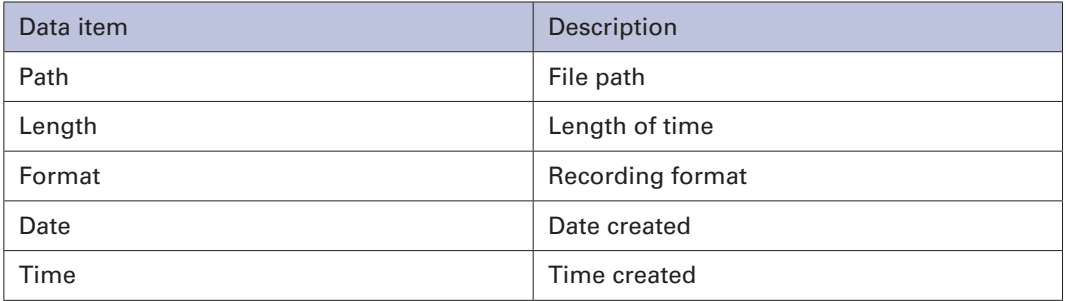

### 2. **Tap Play on the Options Screen.**

This starts file playback.

## <span id="page-17-0"></span>Making input settings

## **Making input settings**

Input settings are made for inputs separately.

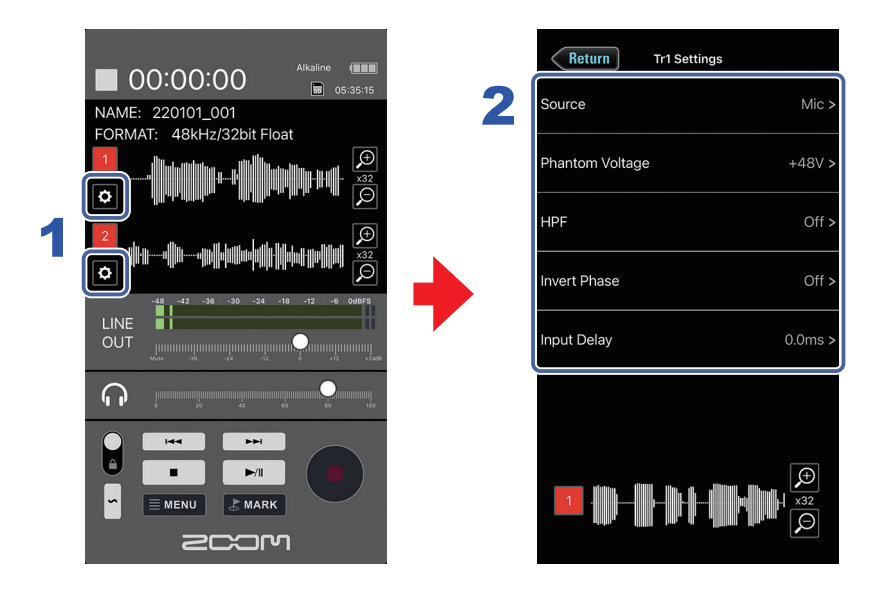

### **1.** Tap **on the Home Screen for the input to set.**

This opens the Input Settings Screen.

### 2. **Tap a setting on the Input Settings Screen and change it.**

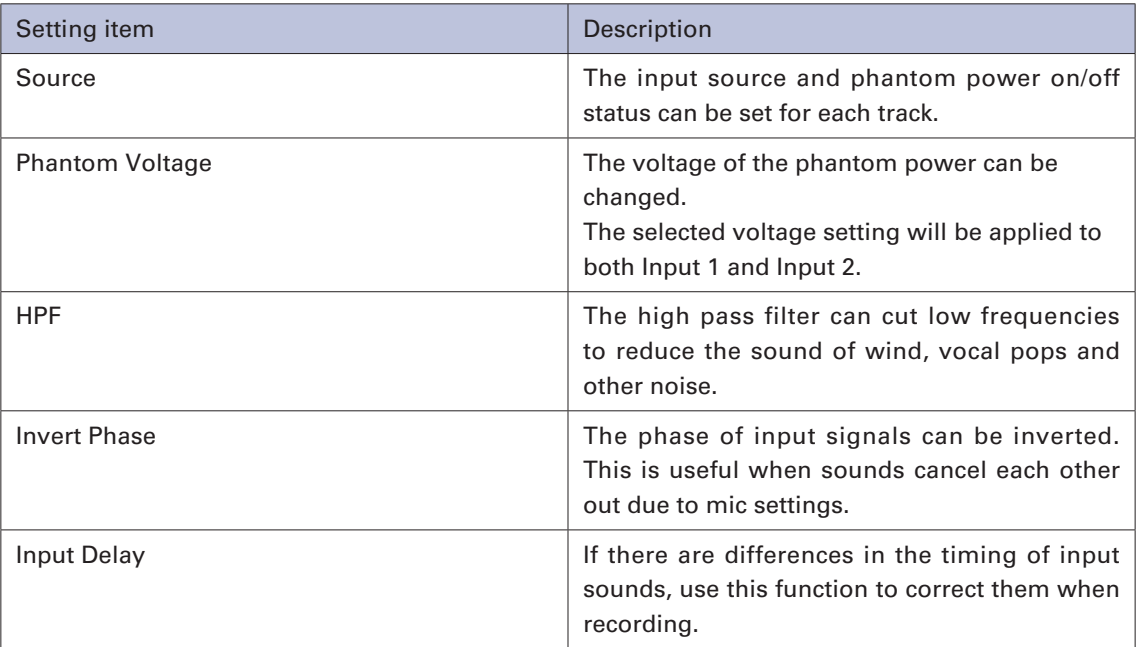

## <span id="page-18-0"></span>Other functions

### **Setting the date and time**

The F3 date and time can be set.

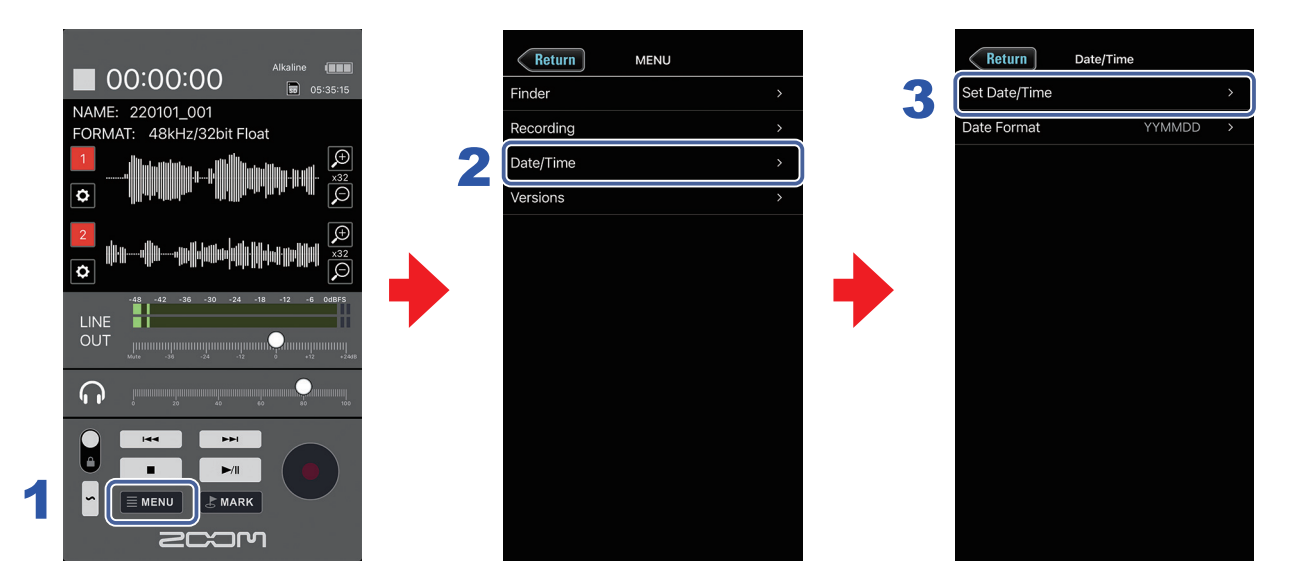

- **1.** Tap **ENRIV** on the HOME screen.
- 2. **Tap Date/Time on the Menu Screen.**
- 3. **Tap Set Date/Time on the Date/Time Screen.**
- 4. **Tap OK on the confirmation pop-up.**

This sets the date and time of the F3.

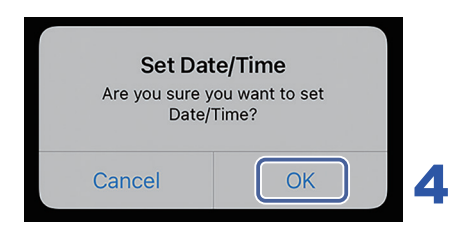

### <span id="page-19-0"></span>**Setting the date format**

The date format added to recording files can be changed.

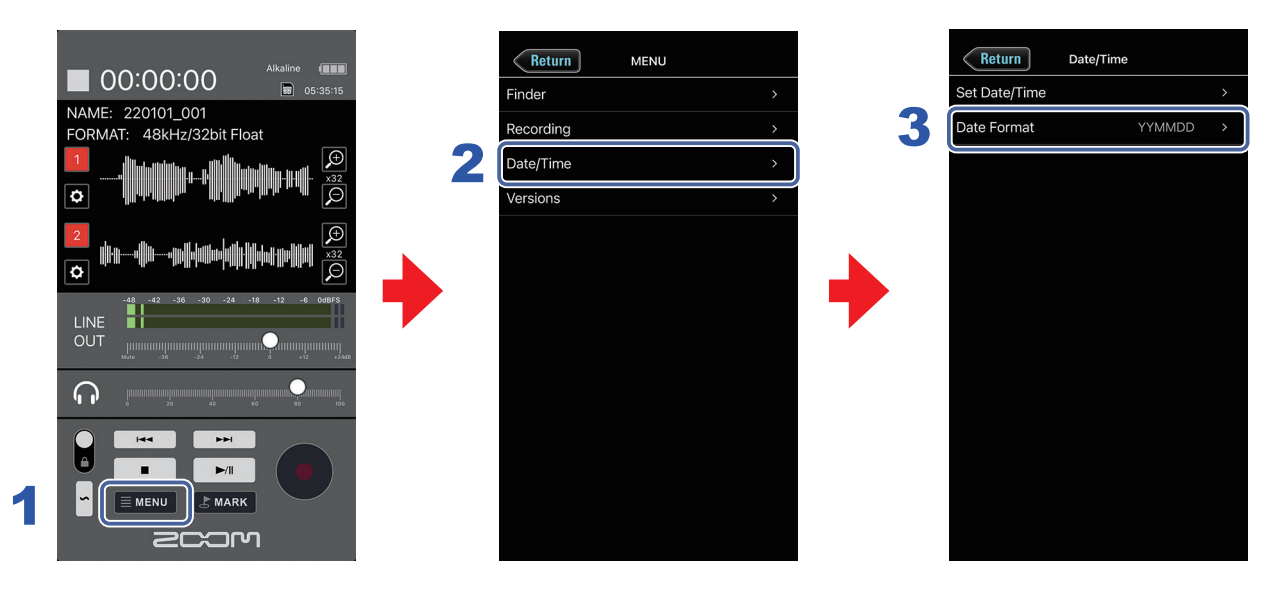

- **1.** Tap **EMENU** on the HOME screen.
- 2. **Tap Date/Time on the Menu Screen.**

### 3. **Tap Date Format on the Date/Time Screen, and then change the setting.**

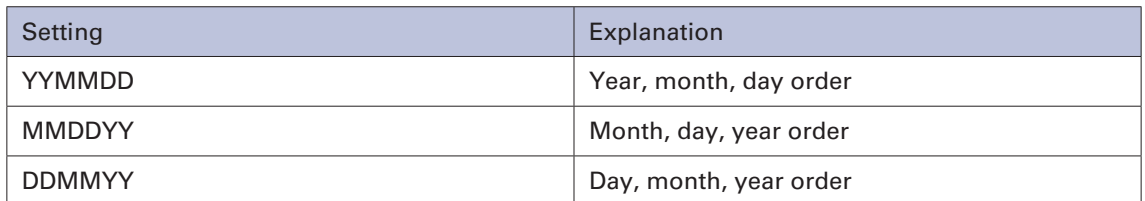

### **Viewing the F3 and F3 Control versions**

You can check the F3 and F3 Control versions.

- **1.** Tap **EMENU** on the HOME screen.
- 

2. **Tap Versions on the MENU screen.**

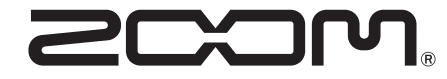

ZOOM CORPORATION 4-4-3 Kanda-surugadai, Chiyoda-ku, Tokyo 101-0062 Japan [zoomcorp.com](https://zoomcorp.com)